**Delphi Profiler Free Download For PC**

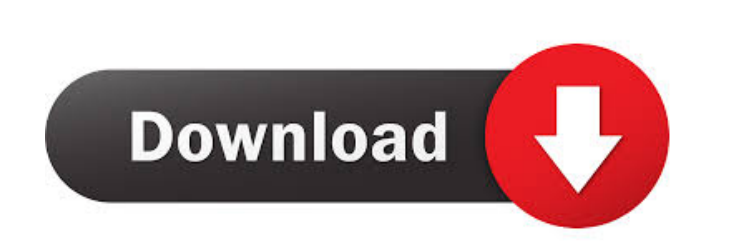

**Delphi Profiler Crack + With Keygen**

Cracked Delphi Profiler With Keygen Icon If you need more information on Delphi Profiler then the 'Documentation (HTML)' should be the first place to visit, but if you think you might be able to use the Delphi Profiler then the next logical place to go to is to get help. That's where I am now so let me show you how to use the Delphi Profiler and give you some pointers. Introduction to the Delphi Profiler When you use the Delphi Profiler you will notice that the program is split into two sections: the main section (top left) is the main program you are profiling and the sidebar (bottom right) is where the Delphi Profiler generates its report. The 'Executable' box in the sidebar represents the part of the program being profiled. That means the program being profiled in the program box on the main screen is 'execute'. The label in the right-hand box represents the name of the function you want to call. The Delphi Profiler shows the start and end times for each function. The Execution Time is the total time it takes the function to complete (in seconds) and the CPU time is the time it takes the CPU to run the code in that function. The Call Tree gives you a hierarchical view of where the functions you call are called from. You can expand the call tree by clicking the '+' next to each node. You can also collapse the call tree by clicking the '-' next to each node. Editing the Delphi Profiler You can edit the Delphi Profiler so that the Execution Time can be a greater or lesser percentage of the total program time. That means, if the program you are profiling takes 40 minutes to run then you can set the Execution Time to be 10% of that or 4 minutes. You can also do the same with the CPU Time. There is also an option to set the Delphi Profiler to run 'on startup' and you can choose between running the Delphi Profiler immediately or after the program has started. The 'Run Profiler after Startup' option is off by default. You can also tell the Delphi Profiler to save the report on closing. The program saves the report as a named HTML file and can be called up in the future. The file name is set in the preferences on the main screen. You can also check the 'Save Profiling Data

**Delphi Profiler With Key For Windows**

PROJECT Name: Delphi Profiler Download With Full Crack DEVICE Name: Delphi PROCESSOR(S) Name: Intel Pentium 4 COMPUTERNAME: pcpro USER\_TEMP\_DIR: [No Path] FACILITY\_HOME: FACILITY\_PATH: FACILITY\_TEMP\_DIR: [No Path] FACILITY\_COMPONENTS: FACILITY\_DIR: FACILITY\_USER\_DIR: FACILITY\_LOG\_DIR: FACILITY\_LOG\_FILE: FACILITY\_BASES:

FACILITY\_OPEN\_FILE: FACILITY\_COMPONENT\_FILE: FACILITY\_OPEN\_FILE\_OBJ: FACILITY\_VARIANT\_FILE: FACILITY\_PACKAGE\_FILE: FACILITY\_DOT\_FILE: FACILITY\_MISC\_FILE: FACILITY\_CLASS\_FILE: FACILITY\_LOAD\_EXE: FACILITY\_PROCESS\_TIME: FACILITY\_CURSOR: FACILITY\_DETAIL\_OBJ: FACILITY\_DETAIL\_FILE: FACILITY\_FORM\_BASE: FACILITY\_FORM\_OBJ: FACILITY\_FORM\_FILE: FACILITY\_USER\_DETAIL\_OBJ: FACILITY\_USER\_DETAIL\_FILE: FACILITY\_GUIDELINE\_FILE: FACILITY\_DOCUMENTATION\_OBJ: FACILITY\_DOCUMENTATION\_FILE:

FACILITY\_TIP\_OBJ: FACILITY\_TIP\_FILE: FACILITY\_DOCUMENTATION\_FORM\_BASE: FACILITY\_DOCUMENTATION\_FORM\_OBJ: FACILITY\_DOCUMENTATION\_FORM\_FILE: FACILITY\_DOCUMENTATION\_GUIDELINE\_OBJ: FACILITY\_DOCUMENTATION\_GUIDELINE\_FILE: FACILITY\_DOCUMENTATION\_T 1d6a3396d6

The Delphi Profiler will run a program called Frogbit on your development machine. This will generate a file called ProfileReport.html that you can view with a web browser. You can see the report using the following steps: Click on the icon in the Start/Programs/Delphi Profiler menu. A web browser should now appear. Click on the 'Documentation (HTML)' icon (highlighted) at the top left of the browser. If you are using Netscape, you will be asked if you want to accept cookies. You should only have to accept one cookie and you should not need to read the cookies as you only need the one generated by the Frogbit script. Click on the 'Profile Report' icon in the browser window. The report should now be displayed. Notes: You can display the report directly if you have an internet connection or you can save the report to disk as an HTML file. If you save the report, it will be stored in the folder where you have set your Profiler settings. If you have not built the.EXE files, you will have to open the 'View Profile Report' in the browser after clicking on the icon. You should also build the.EXE files before viewing the report. If you run the profiler with the Frogbit script, there is no need to build the EXE files. You can open the View Profile Report directly by clicking on the icon. The profiler will run the Frogbit script and save the results to a file called ProfileReport.html. The contents of this report is displayed in the web browser. To view the report using the saved version, you will need to click on the 'Profile Report' icon in the Start/Programs/Delphi Profiler menu. The report will be displayed in the browser. There is a Frogbit script also available which uses the.html file that is created by running the profiler. The script should be placed on your development machine. Use the 'Profile Report' icon to view the report in the web browser. If you need to do any changes to the report, you will need to make the changes using the HTML tools in the browser. You can use 'HTML Edit' or 'HTML Screenshot' to view the report on screen. To save the report, first view the report and select all of the text. Then click on 'HTML Edit' or 'HTML Screenshot'. The

**What's New In Delphi Profiler?**

The profiler can tell you what functions and procedures your program is using and how long they took to execute. It also lets you identify which of your program's modules or units are the most memory hungry. You can further analyse these with the Breakdown report. The Breakdown report identifies the functions and procedures which are consuming the most memory at a particular time. This report will highlight any modules or units which have significantly increased memory consumption over a period of time. Feature Summary: - List all your program's function and procedure calls as well as the amount of time it took to execute each. - Display the breakdown of your program's memory consumption over a selected time period. - Display information about the functions and procedures which consume the most memory in your program. - Identify the function or procedure which takes the most time to execute. - Identify the module or units which use the most memory. - Identify the functions and procedures which are the most often called. - Identify the functions and procedures which are the slowest to execute. Background Information: This package comes with a set of several samples showing how to use the package. You can try them all by pressing the "Delphi Profiler" icon from your start menu. All the files are automatically installed on your system. If the packages were not built on installation the links won't work. You can use the "Help" menu in the package to read the background information and to view other relevant information. The following information was extracted from the help file of the document (see "Documentation (HTML)"). You can also right

click on an icon from the Delphi Profiler sub-menu and then select "Help". - Type: AddLibrary Add a list of modules or units to the build - Type: Breakdown Breakdown report of memory consumption - Type: CreatePlugin Create a new plugin from a script file - Type: DumpMemory Dump memory consumption - Type: FindFunctions Finds the functions which are called the most often - Type: FindRoutines Finds the routines which are called the most often - Type: Help View help information - Type: ModuleAnalysis Analyse modules for memory consumption - Type: ModuleBreakdown Breakdown report of memory consumption - Type:

General Notes: Improved particle system Improved particle system LOD (LOD distance in world scale) Replace vehicle textures with vehicles from the real world (cars, planes, ships) Refined vehicle model Option to choose the engine type from different brands (clans) Choose the vehicle's vehicle skins (different vehicles look different even if they are the same model) Option to switch between two-wheel and four-wheel drive There are also non-steam specific changes included in the update There are also non-

<https://meuconhecimentomeutesouro.com/jira-client-pro-crack-3264bit/> <https://treeclimbing.hk/wp-content/uploads/2022/06/Ring.pdf> <https://firmateated.com/wp-content/uploads/2022/06/ravosacr.pdf> <https://khakaidee.com/desktop-messager-1-11-download-win-mac-2022/> <https://fitadina.com/2022/06/07/speaker-verification-dll-crack-download/> <http://villa-mette.com/?p=7651> <https://rabota-ya.ru/wp-content/uploads/2022/06/jpcsp.pdf> [https://www.solve.it/wp-content/uploads/2022/06/SFX\\_Machine\\_Pro\\_for\\_Windows.pdf](https://www.solve.it/wp-content/uploads/2022/06/SFX_Machine_Pro_for_Windows.pdf) [https://mentalconnect.org/wp-content/uploads/2022/06/Cutline\\_Filter.pdf](https://mentalconnect.org/wp-content/uploads/2022/06/Cutline_Filter.pdf) <https://whitetigereducation.com/wp-content/uploads/2022/06/taegtorl.pdf> <http://depotterschaijk.nl/2022/06/07/fork-april-2022/> [https://kufm.net/wp-content/uploads/2022/06/AAP\\_Reminder.pdf](https://kufm.net/wp-content/uploads/2022/06/AAP_Reminder.pdf) <https://tjmeyerbooks.com/2022/06/06/destroy-quickdesktop/> <https://www.lbbskin.com/journal/byaiicons/> <https://b-owned.com/outlooktools-crack-activation-code-updated-2022/> <https://transparentwithtina.com/?p=2242> <https://fbsharing.org/wp-content/uploads/2022/06/larpapi.pdf> <https://jasaborsumurjakarta.com/?p=2068> [https://prayersonline.org/wp-content/uploads/2022/06/KXTDA\\_TDE\\_Navigator.pdf](https://prayersonline.org/wp-content/uploads/2022/06/KXTDA_TDE_Navigator.pdf) <http://mir-ok.ru/my-wave-maximizer-1-3-0-crack-patch-with-serial-key-latest-2022/>